# 安盟多因素身份认证系统 V9.0 基于 openEuler 操作系统服务器 安装说明

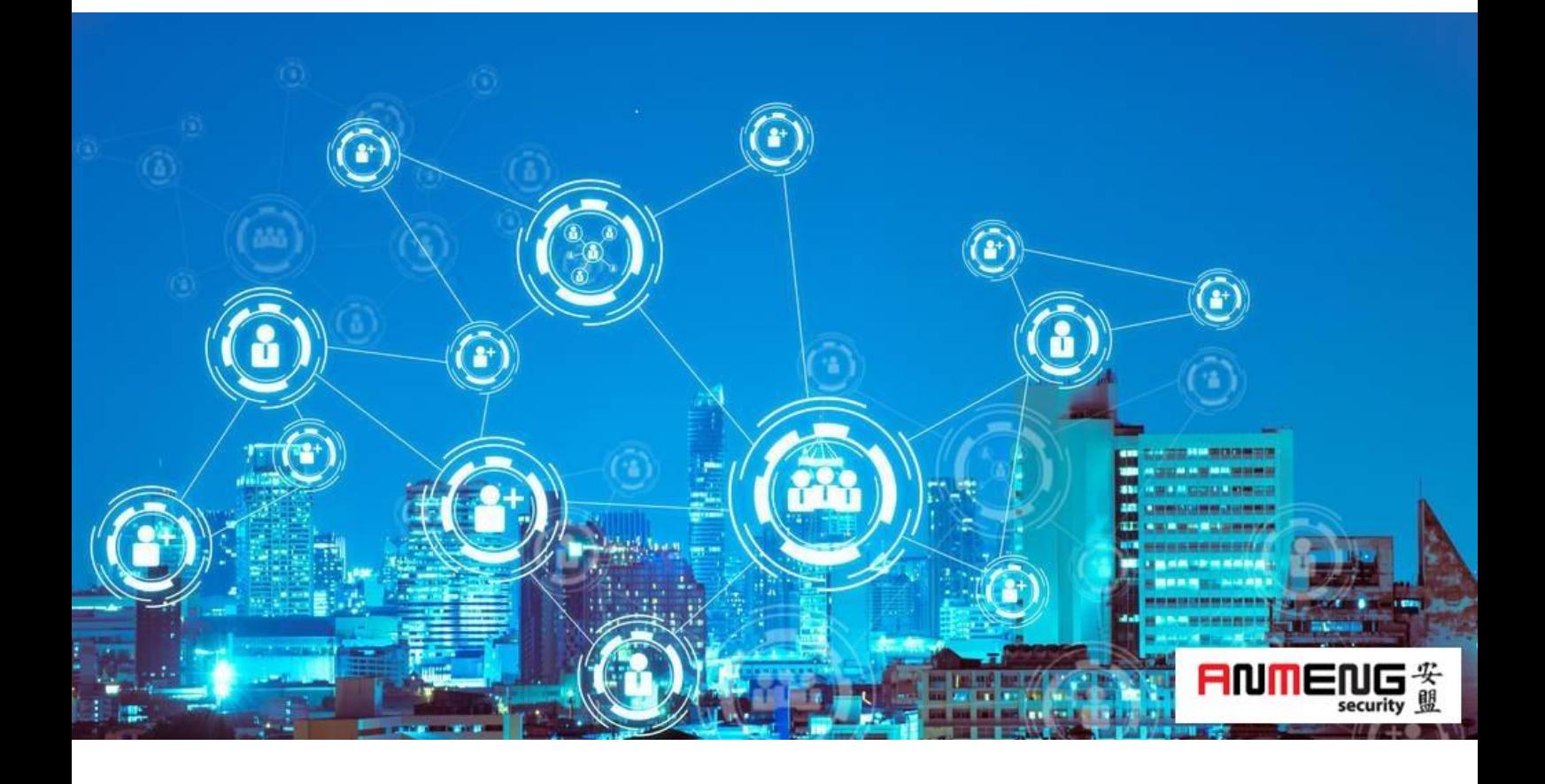

安盟电子信息安全有限责任公司

2023 年 2 月

版本管理

| 版本   | 摘要                          | 编者 | 时间         |
|------|-----------------------------|----|------------|
| 1.00 | 基本服务器安装;<br>设置主机名称:<br>设置网卡 | 陈俊 | 2023/02/27 |
| 1.01 | 增加基本配置                      | 陈俊 | 2023/02/27 |
| 1.02 | 增加安盟服务器安装                   | 陈俊 | 2023/03/27 |

## 目录

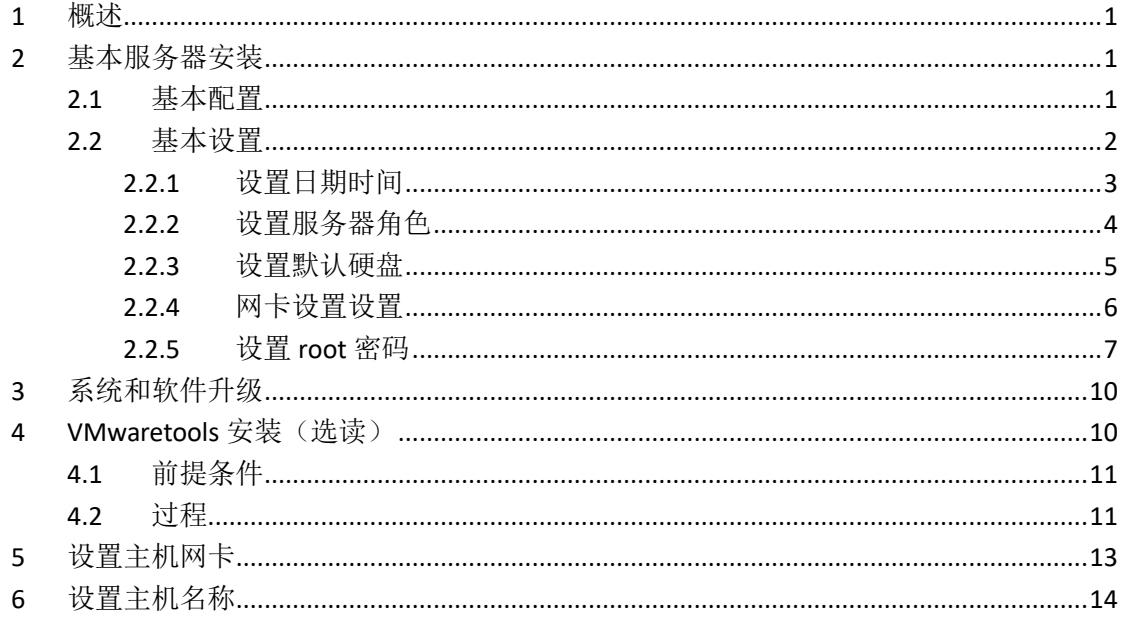

## <span id="page-3-0"></span>**1** 概述

安盟多因素身份认证系统,可以安装在操作系统为 openEuler 类型的服务器上。 openEuler 为华为自主研发的欧拉主机系统,分别有两种结构一种是 x86 的传统结构,一种 是 arm 类型机器结构。安盟认证系统对两者完全兼容。本文以 X86 机型进行说明。

# <span id="page-3-1"></span>**2** 基本服务器安装

#### <span id="page-3-2"></span>2.1 资源基本配置

基本配置:

硬盘 100G 内存 8G

CPU 2 核 2 进程

网卡 2 块

语言 英文

与北京时间同步

如果是虚拟机,可以直接选在 CentOS 类型 64bit 模板安装。

#### <span id="page-4-0"></span>2.2 基本设置

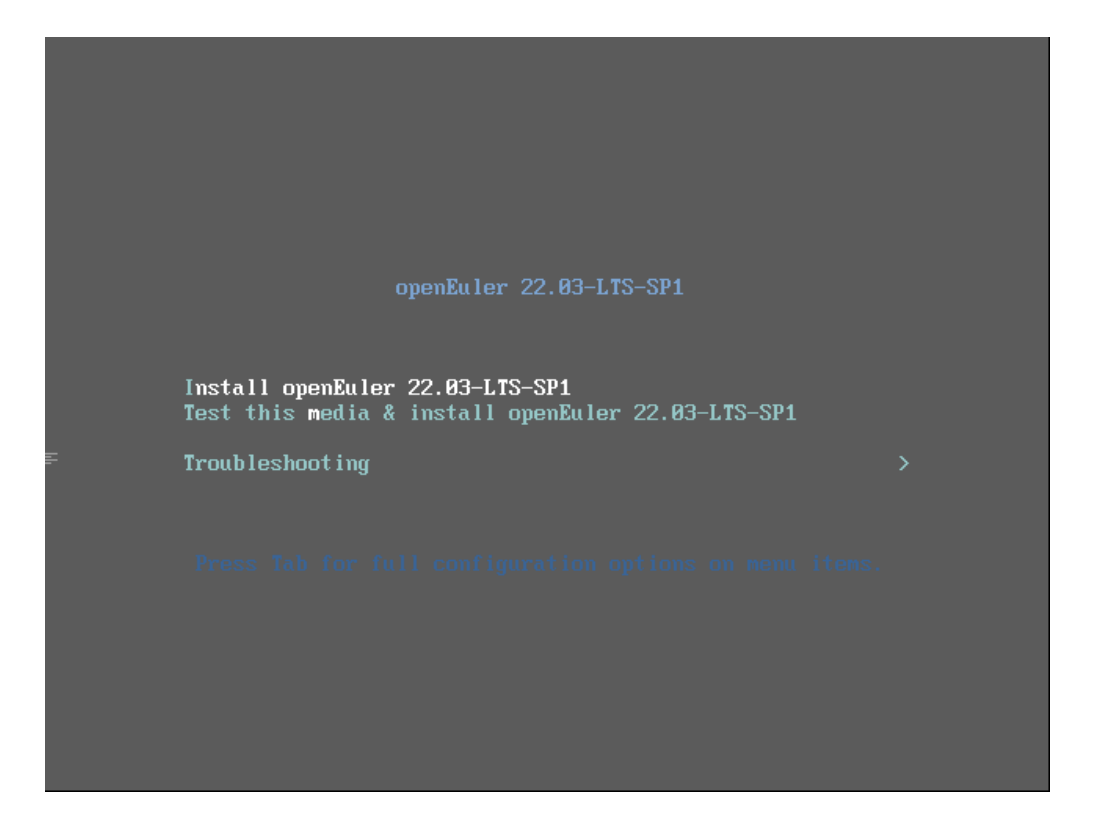

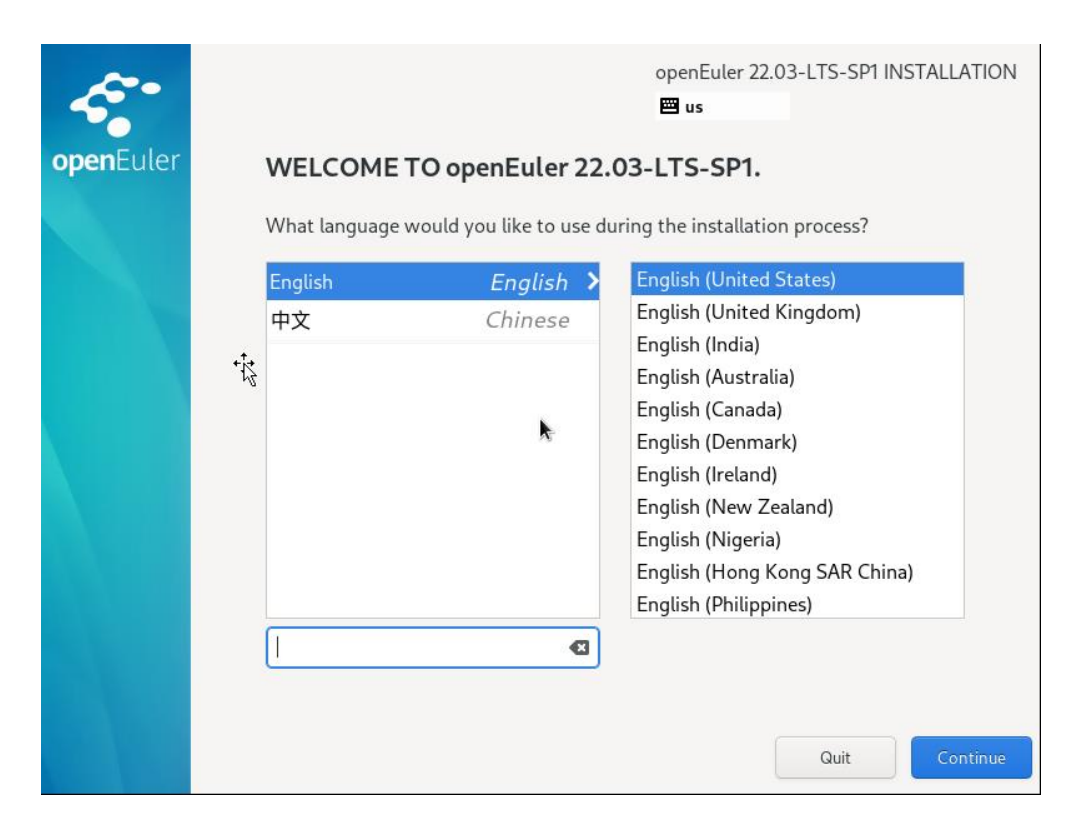

## <span id="page-5-0"></span>**2.2.1** 设置日期时间

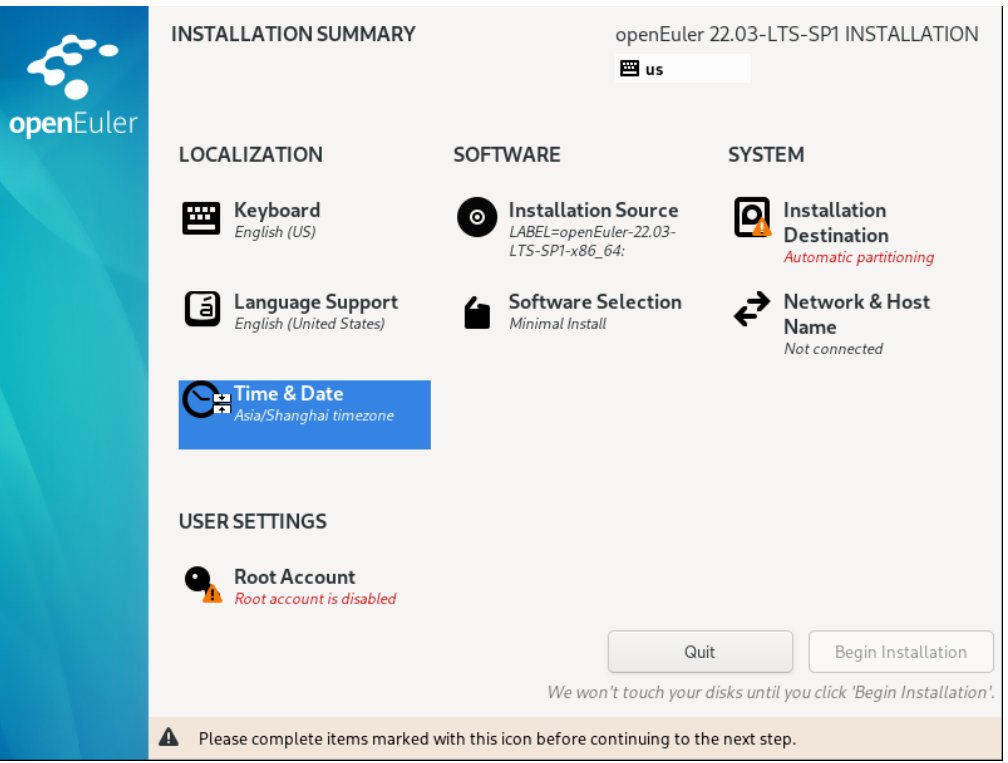

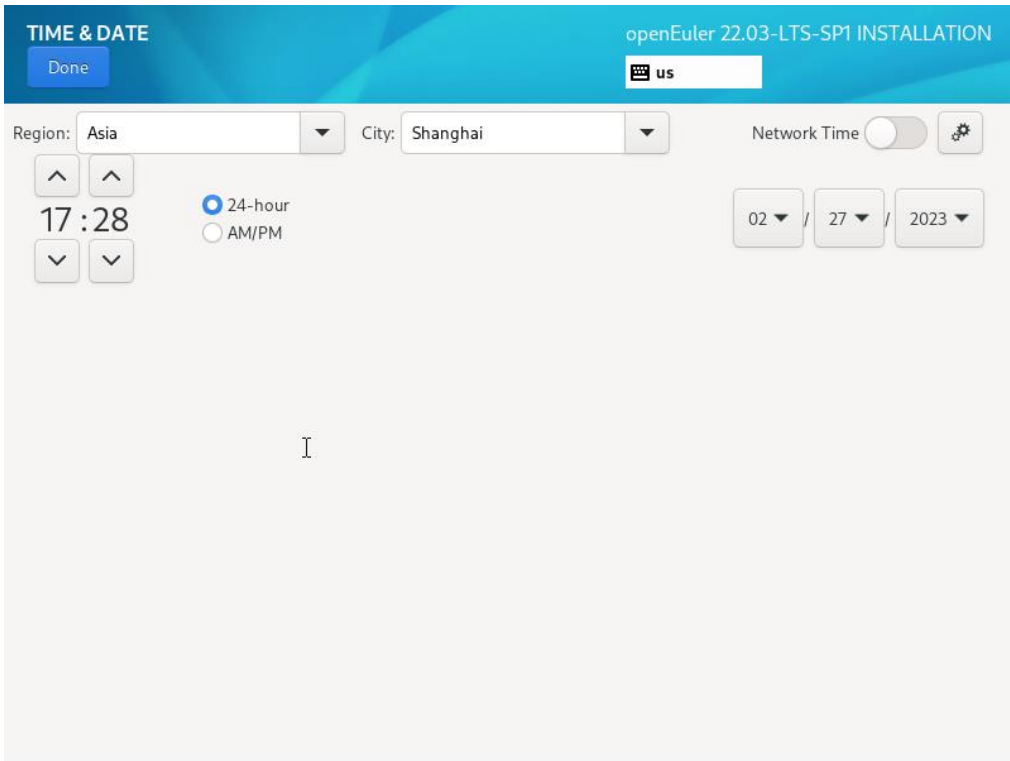

### <span id="page-6-0"></span>**2.2.2** 设置服务器角色

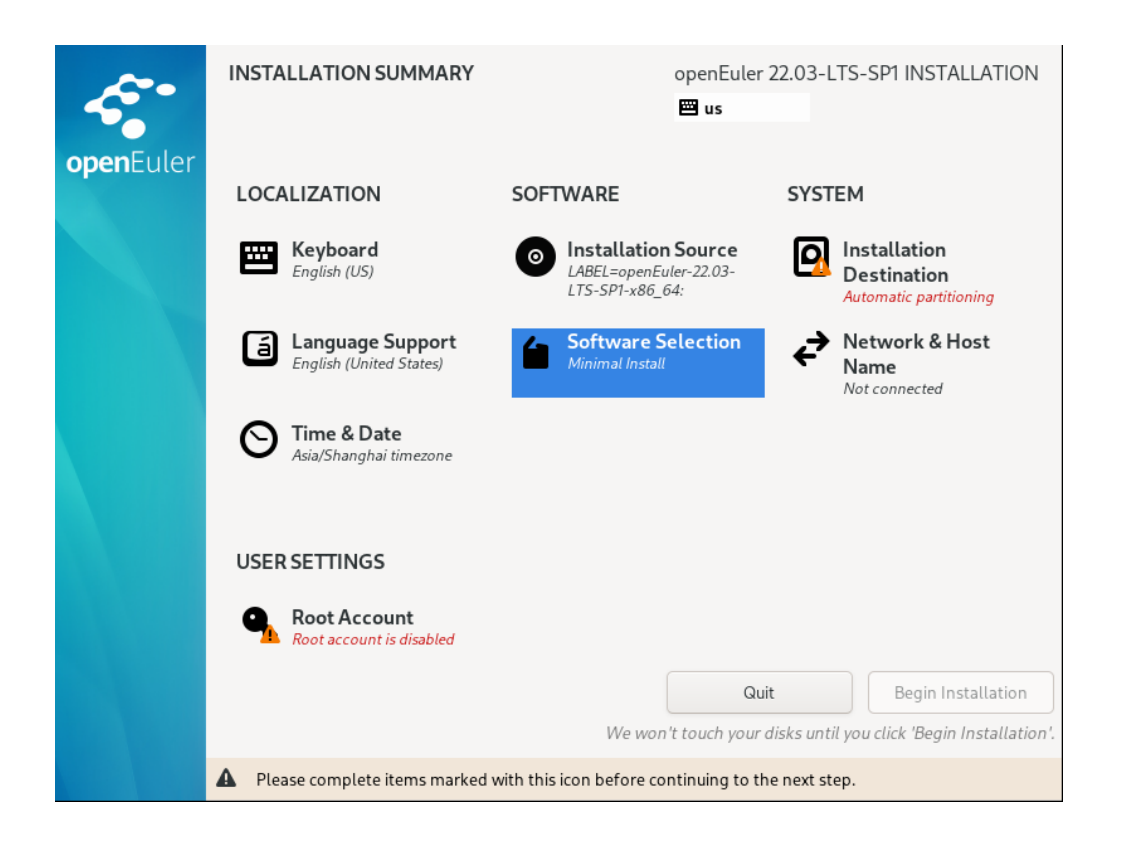

| <b>SOFTWARE SELECTION</b>                                                                                                    | openEuler 22.03-LTS-SP1 INSTALLATION                                                                                                    |
|----------------------------------------------------------------------------------------------------|----------------------------------------------------------------------------------------------------|
| Done                                                                                                    | poor us                                                                                                    |
| <b>Base Environment</b><br><b>Minimal Install</b><br>Basic functionality.<br>Server<br>An integrated, easy-to-manage server.<br><b>Virtualization Host</b><br>Minimal virtualization host. | Additional software for Selected Environment<br><b>DNS Name Server</b><br>This package group allows you to run a DNS name<br>server (BIND) on the system.<br><b>File and Storage Server</b><br>CIFS, SMB, NFS, iSCSI, iSER, and iSNS network storage<br>server.<br>openGauss Server<br>openGauss is an open source relational database<br>management system.<br><b>FTP Server</b><br>These tools allow you to run an FTP server on the<br>system.<br><b>Hardware Monitoring Utilities</b><br>A set of tools to monitor server hardware.<br><b>Infiniband Support</b><br>Software designed for supporting clustering, grid<br>connectivity, and low-latency, high bandwidth storage<br>using RDMA-based InfiniBand, iWARP, RoCE, and OPA<br>fabrics.<br><b>Mail Server</b><br>These packages allow you to configure an IMAP or SMTP<br>mail server.<br>Network File System Client |

注意:选择结构化服务器模式,让操作系统具备基本的网络通信功能。

## <span id="page-7-0"></span>**2.2.3** 设置默认硬盘

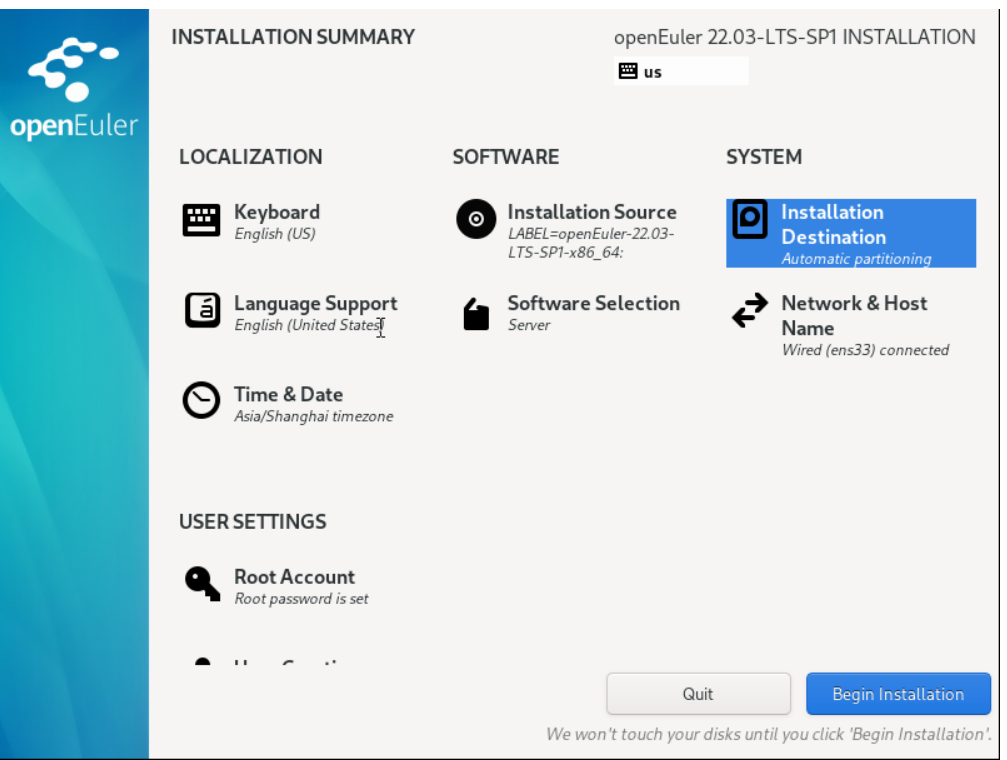

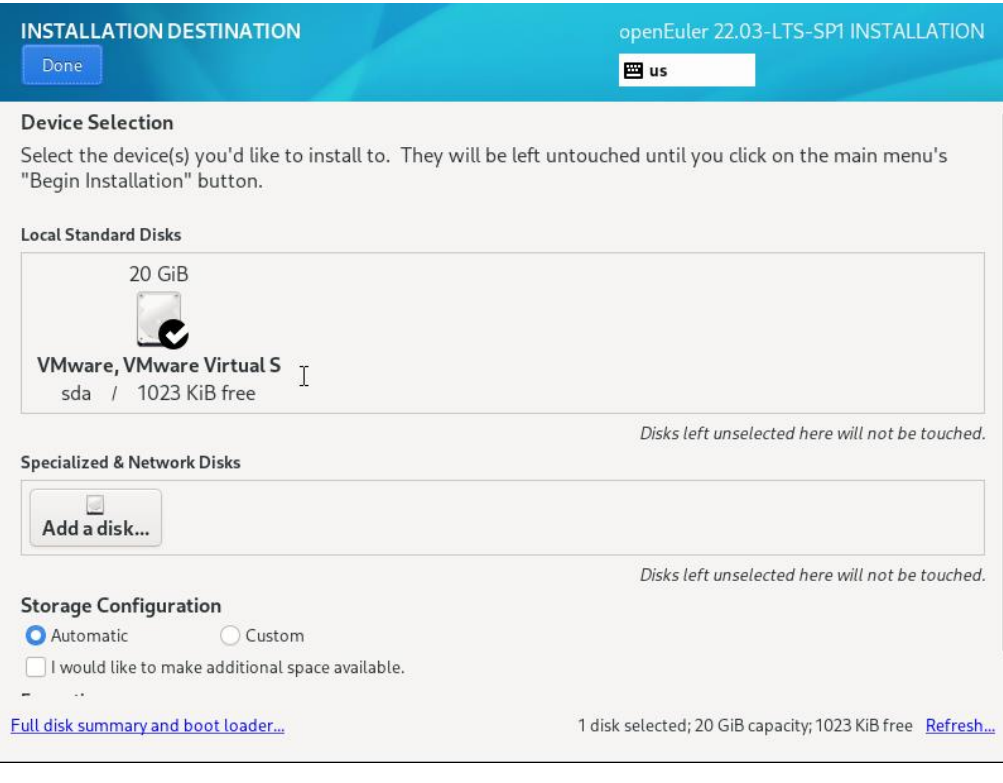

默认设置即可。

## <span id="page-8-0"></span>**2.2.4** 网卡设置设置

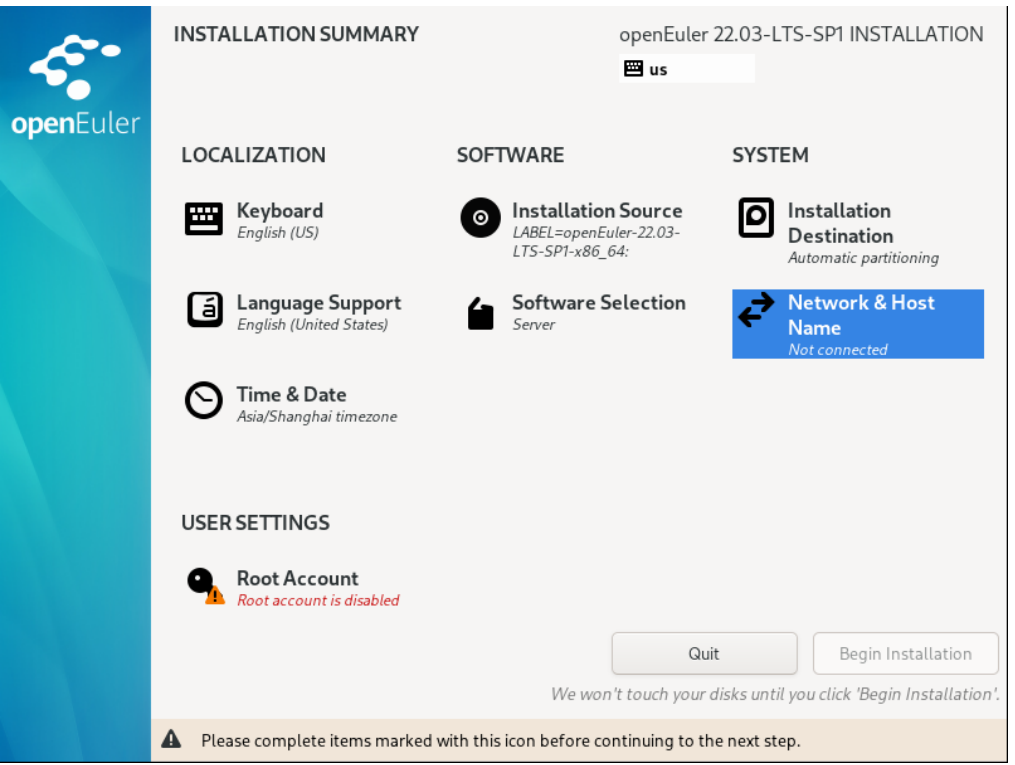

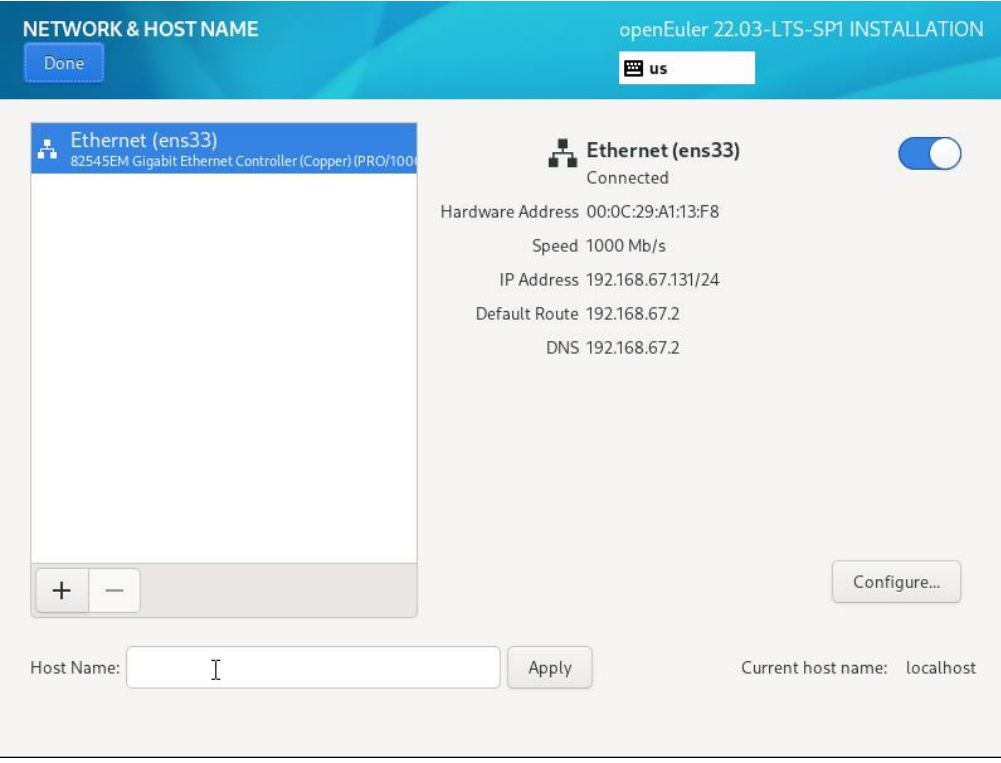

## <span id="page-9-0"></span>**2.2.5** 设置 **root** 密码

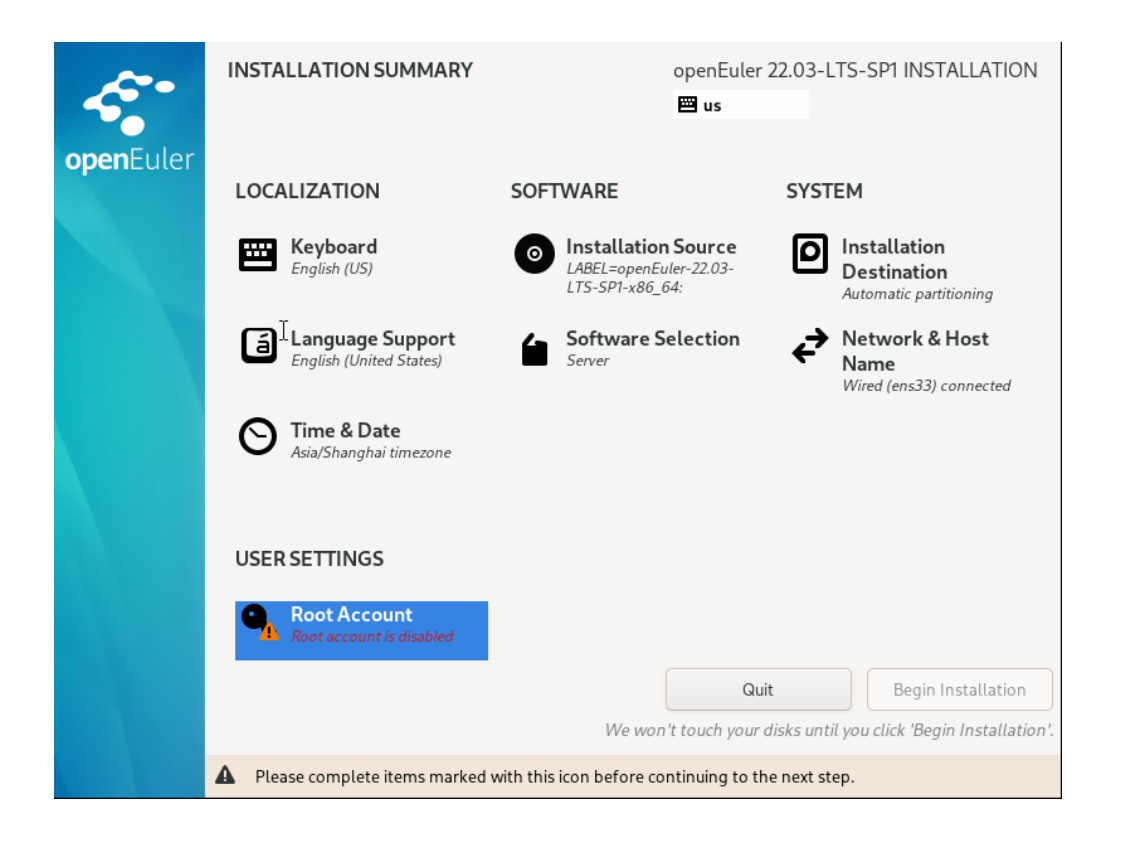

设置管理员用户

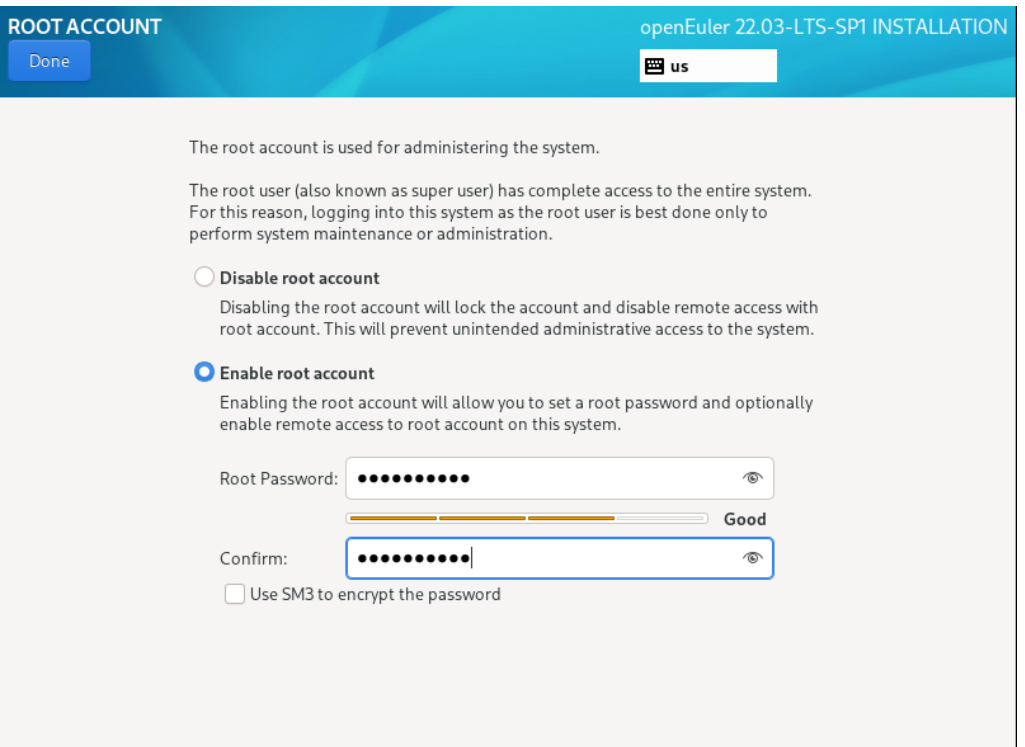

开始安装

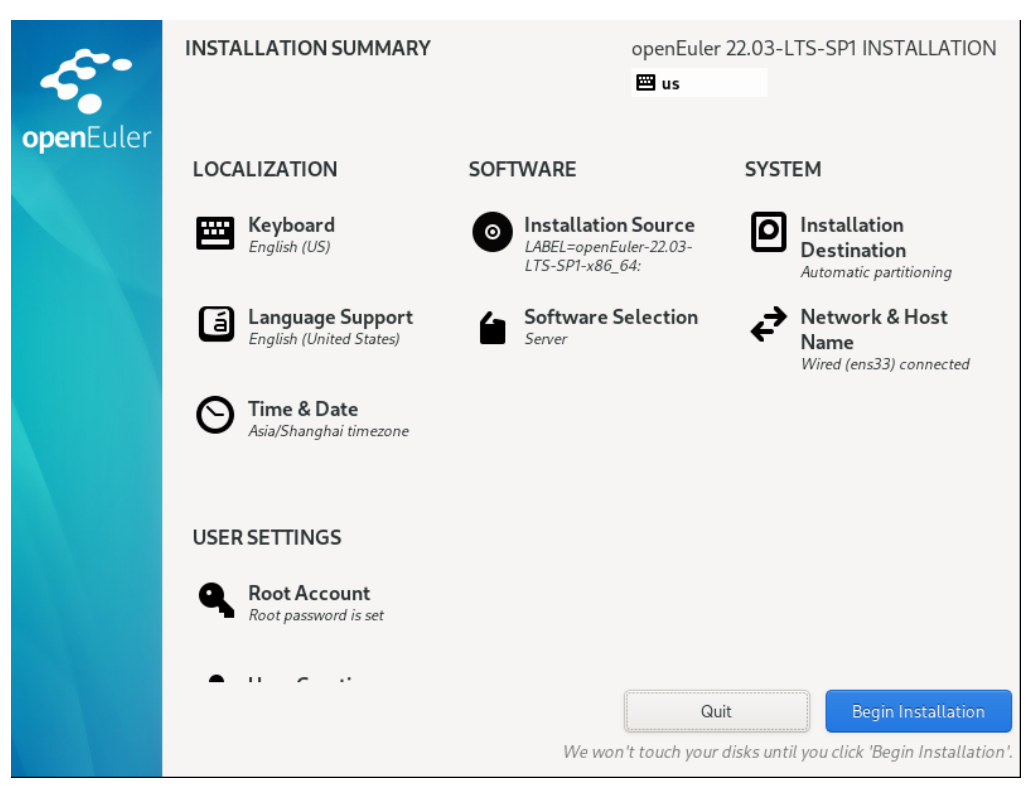

安装完成

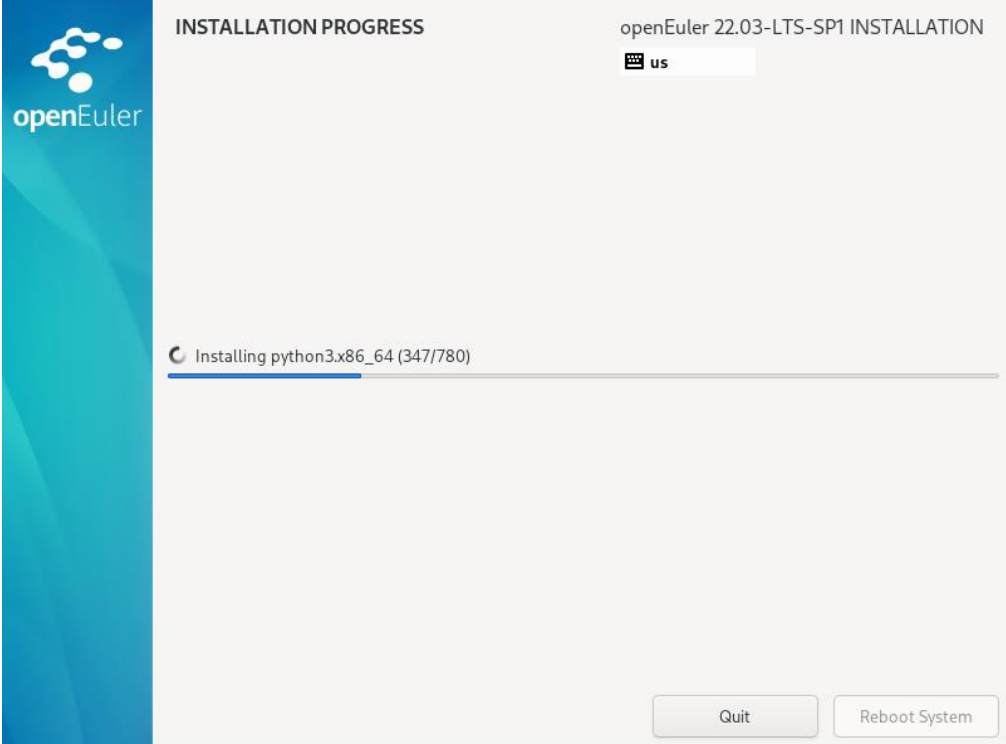

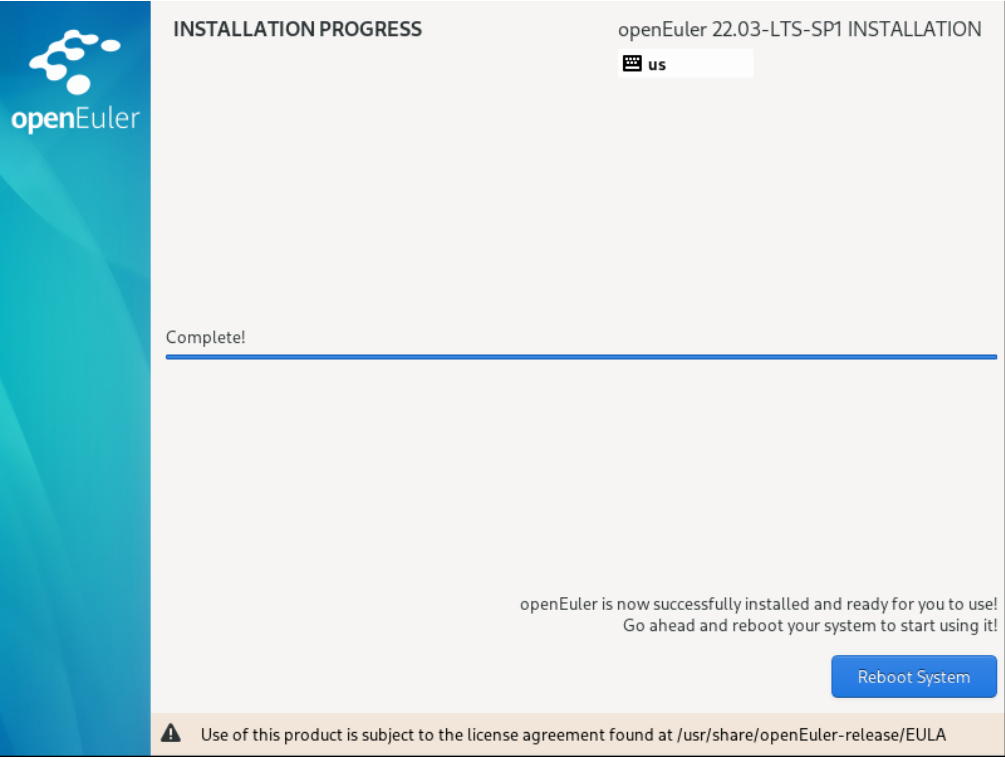

openEuler 22.03 (LTS-SP1)<br>Kernel 5.10.0-136.12.0.86.oe2203sp1.x86\_64 on an x86\_64 Activate the web console with: systemctl enable --now cockpit.socket localhost login: root assword: Authorized users only. All activities may be monitored and reported. kelcome to 5.10.0-136.12.0.86.oe2203sp1.x86\_64 System information as of time: Mon Feb 27 06:28:10 PM CST 2023 Sustem load:  $144$ <br> $19.8$ rocesses: rrocesses<br>Memory used:<br>Swap used:<br>Usage On: 0%<br>14% 142.<br>192.168.67.131<br>192.168.122.1<br>1 --..g- -..<br>IP address:<br>IP address: - ..........<br>sers online: [root@localhost ~]#  $\_$ 

# <span id="page-12-0"></span>**3** 系统和软件升级

升级所有包同时也升级软件和系统内核 yum -y update

升级所有软件包 yum -y upgrade

## <span id="page-12-1"></span>**4 VMwaretools** 安装(选读)

虚拟机增强工具各个厂家安装方式基本一样,我们已 VMwaretools 为例, 演示安装过程。

[https://docs.vmware.com/cn/VMware-Workstation-](https://docs.vmware.com/cn/VMware-Workstation-Pro/12.0/com.vmware.ws.using.doc/GUID-08BB9465-D40A-4E16-9E15-8C016CC8166F.html)[Pro/12.0/com.vmware.ws.using.doc/GUID-08BB9465-D40A-4E16-9E15-](https://docs.vmware.com/cn/VMware-Workstation-Pro/12.0/com.vmware.ws.using.doc/GUID-08BB9465-D40A-4E16-9E15-8C016CC8166F.html) [8C016CC8166F.html](https://docs.vmware.com/cn/VMware-Workstation-Pro/12.0/com.vmware.ws.using.doc/GUID-08BB9465-D40A-4E16-9E15-8C016CC8166F.html)

对于 Linux 虚拟机, 您可以使用命令行工具手动安装或升级 VMware Tools。

#### <span id="page-13-0"></span>4.1 前提条件

- 开启虚拟机。
- 确认客户机操作系统正在运行。
- 由于 VMware Tools 安装程序是使用 Perl 编写的, 因此, 请确认在客户机操作系 统中安装了 Perl。

#### <span id="page-13-1"></span>4.2 过程

1. 在主机上, 从 Workstation Pro 菜单栏中选择虚拟机 > 安装 VMware Tools。

如果安装了早期版本的 VMware Tools,则菜单项是 更新 VMware Tools。

- 2. 在虚拟机中, 以 root 身份登录到客户机操作系统并打开终端窗口。
- 3. 不带参数运行 mount 命令以确定 Linux 发行版是否自动装载 VMware Tools 虚拟 CD-ROM 映像。

如果装载了 CD-ROM 设备,将按以下方式列出 CD-ROM 设备及其装载点:

/dev/cdrom on /mnt/cdrom type iso9660 (ro,nosuid,nodev)

- 4. 如果未装载 VMware Tools 虚拟 CD-ROM 映像,请装载 CD-ROM 驱动器。
- a. 如果装载点目录尚不存在,请创建该目录。

#### mkdir /mnt/cdrom

某些 Linux 发行版使用不同的装载点名称。例如,某些发行版上的装载点是 /media/VMware Tools 而不是 /mnt/cdrom。请修改该命令以反映您的发行版使用的约定。

b. 装载 CD-ROM 驱动器。

mount /dev/cdrom /mnt/cdrom

某些 Linux 发行版使用不同的设备名称, 或者以不同的方式组织 /dev 目录。如果 CD-ROM 驱动器不是 /dev/cdrom 或 CD-ROM 装载点不是 /mnt/cdrom, 则必须修改该命令以反映您的发行版使用的约定。

5. 转到工作目录, 例如 /tmp。

cd /tmp

6. 在安装 VMware Tools 之前,删除以前的 vmware-tools-distrib 目录。

该目录的位置取决于以前安装时的存储位置。通常,该目录位于 /tmp/vmware-tools-distrib。 之所以删除旧的 vmware-tools-distrib, 重新解压的工具包会重新生成该目录。

7. 列出装载点目录的内容,并记下 VMware Tools tar 安装程序的文件名。

ls mount-point

8. 解压缩安装程序。

tar zxpf /mnt/cdrom/VMwareTools-x.x.x-yyyy.tar.gz

 $x.$   $x.$   $x$  值是产品版本号,  $y$ yyy 是产品版本的内部版本号。

如果尝试安装 tar 安装以覆盖 RPM 安装或相反,安装程序将检测以前的安装并且必须转 换安装程序数据库格式,然后才能继续操作。

9. 如果需要,请卸载 CD-ROM 映像。

umount /dev/cdrom

如果 Linux 发行版自动装载 CD-ROM,则不需要卸载该映像。

10. 运行安装程序并配置 VMware Tools。

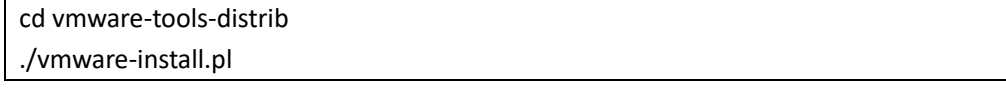

通常,在安装程序文件结束运行后,将运行 vmware-config-tools.pl 配置文 件。

- 11. 如果适合您的配置,请按照提示接受默认值。
- 12. 按照脚本结尾处的说明进行操作。

根据使用的功能,这些说明可能包括重新启动 X 将话、重新启动网络连接、重新登录 以及启动 VMware 用户进程。或者,也可以重新引导客户机操作系统以完成所有这些任务。

# <span id="page-15-0"></span>**5** 设置主机网卡

#### nmtui

手动设置网卡

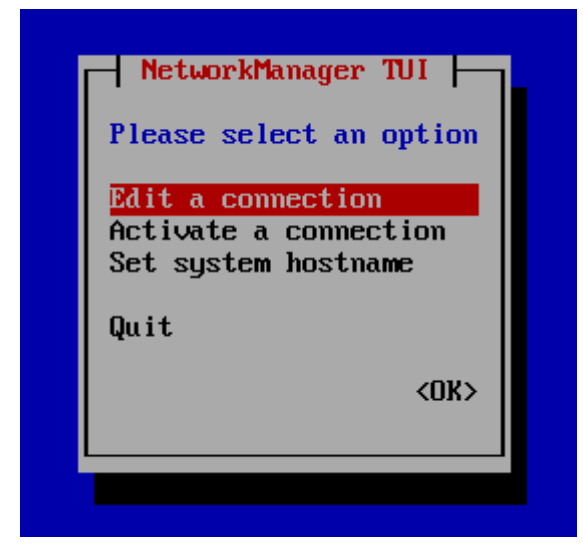

编辑网卡

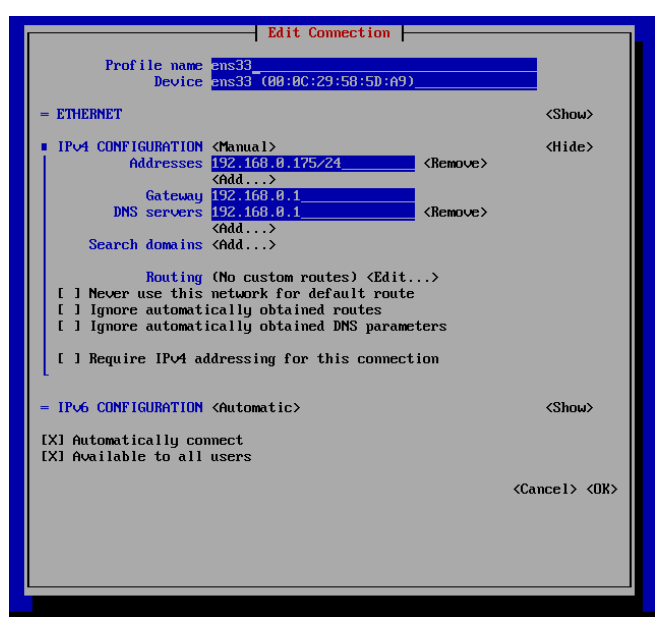

重新启动网卡 systemctl restart network

# <span id="page-16-0"></span>**6** 设置主机名称

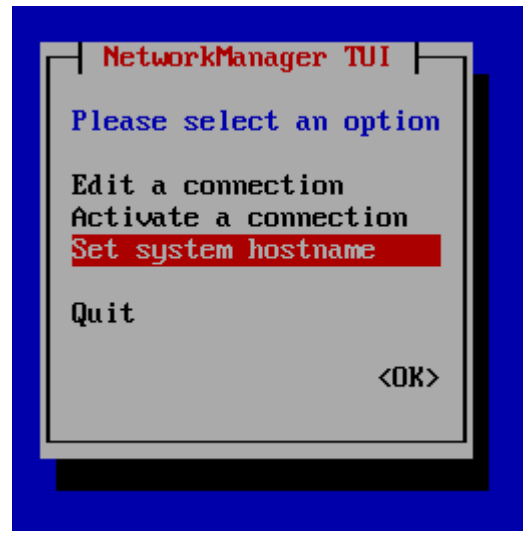

Setup

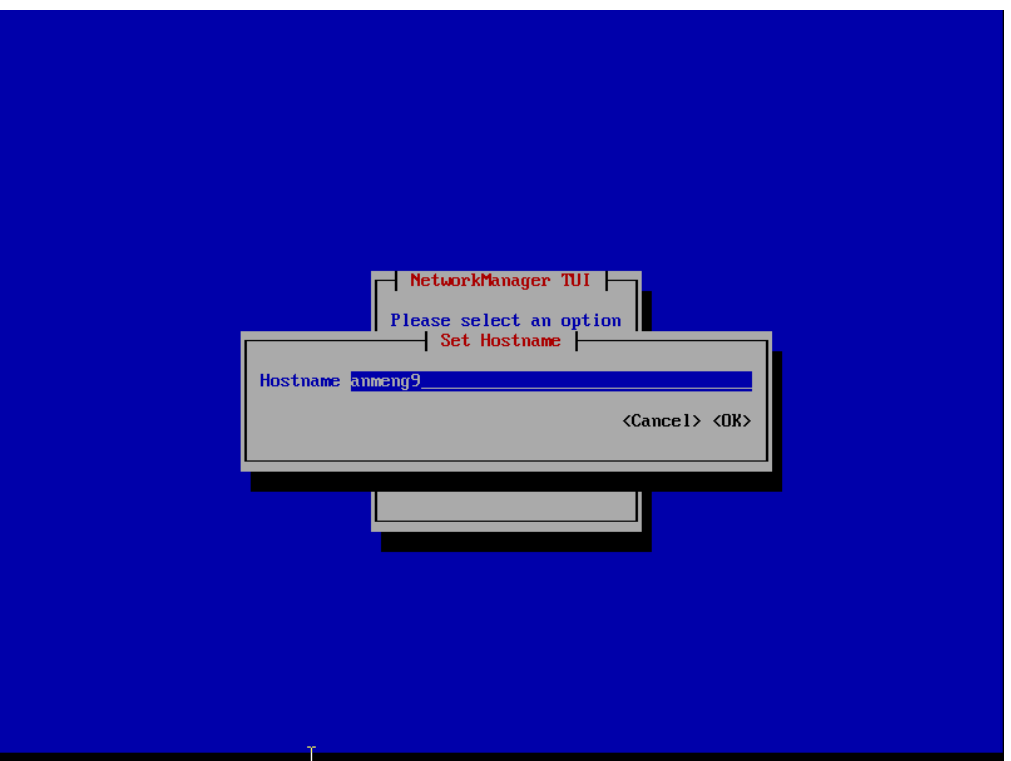

注意需要修改 hosts 文件 vim /etc/hosts

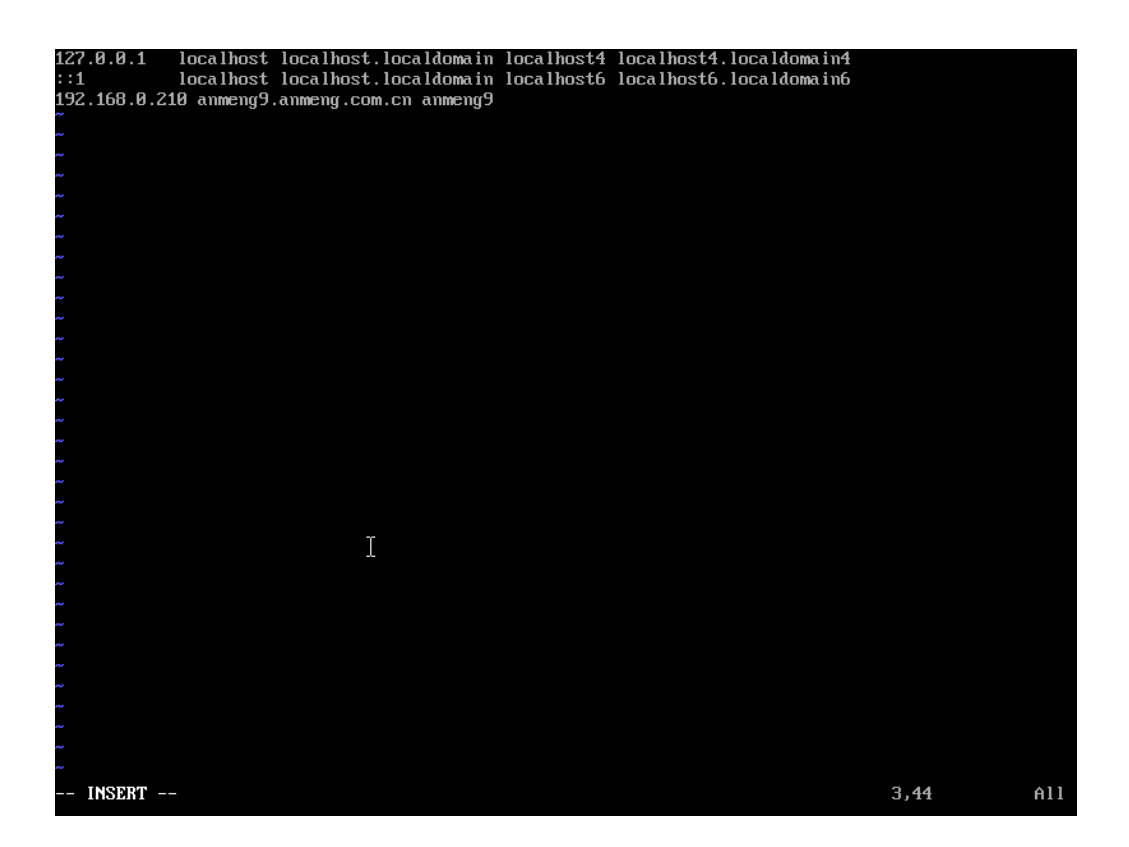

基本测试 Hostname

Hostname –i

"/etc/hosts" 3L, 202B written [root@localhost "]# hostname anmeng9 Irootelocalhost "I# hostname -i 192.168.0.210 [root@localhost "]# \_  $\mathbf{r} =$ 

**7** 安装服务端

[root@anmeng9 opt]# vim /etc/profile

尾部添加 export ACE\_HOME=/opt/aceserver

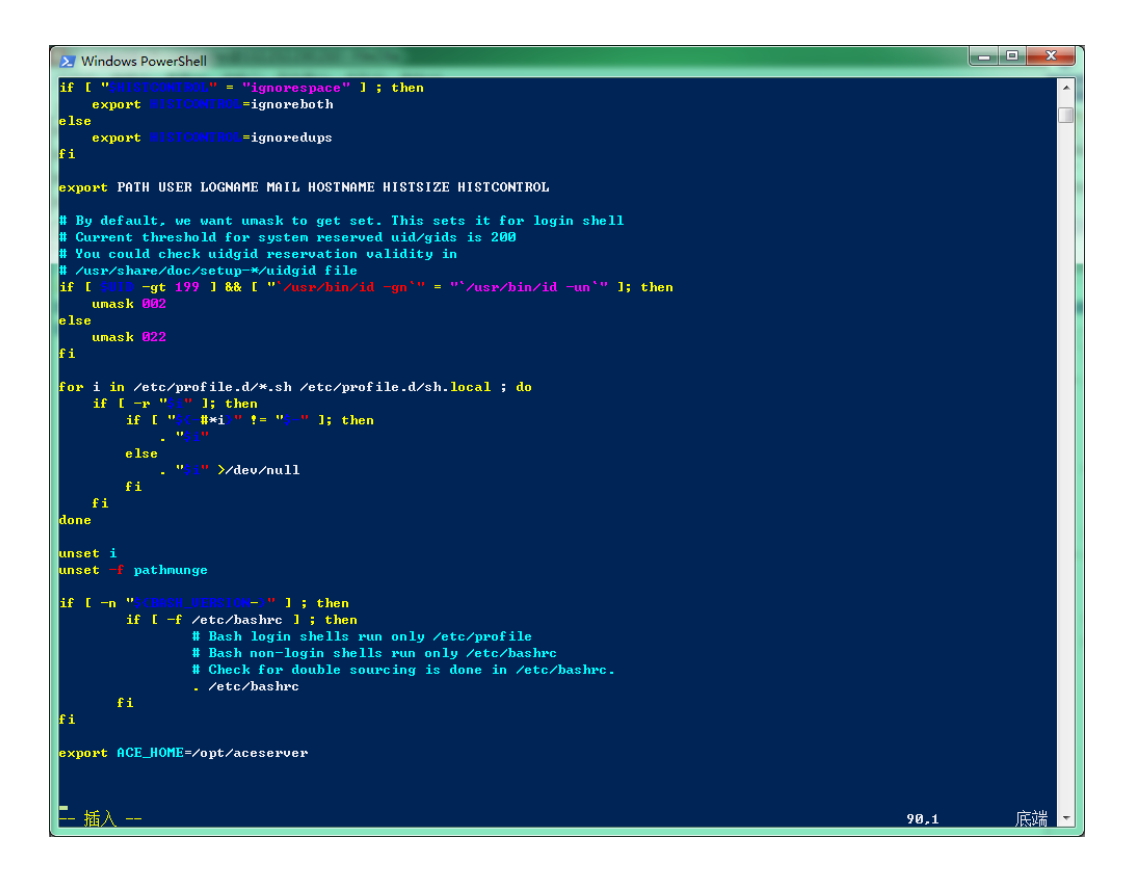

更新管径变量

source /etc/profile

### 7.1 启动安装脚本

以管理员身份启动脚本安装,转入解压目录

./install.sh

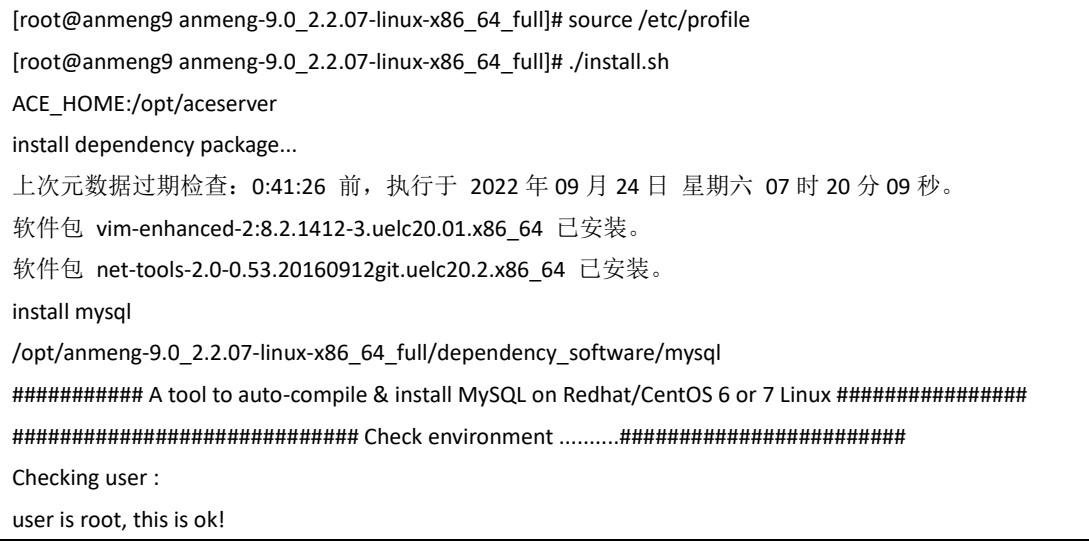

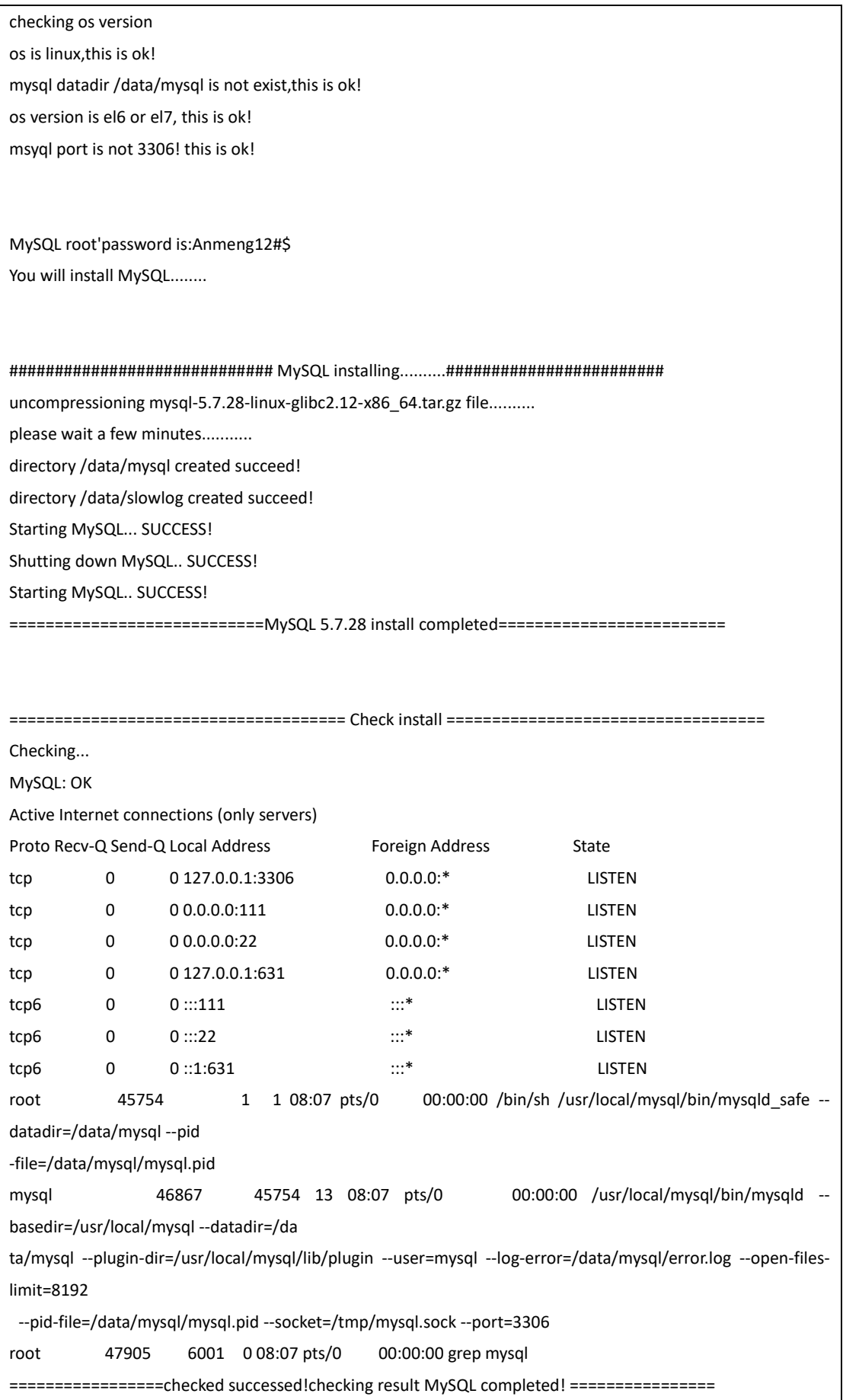

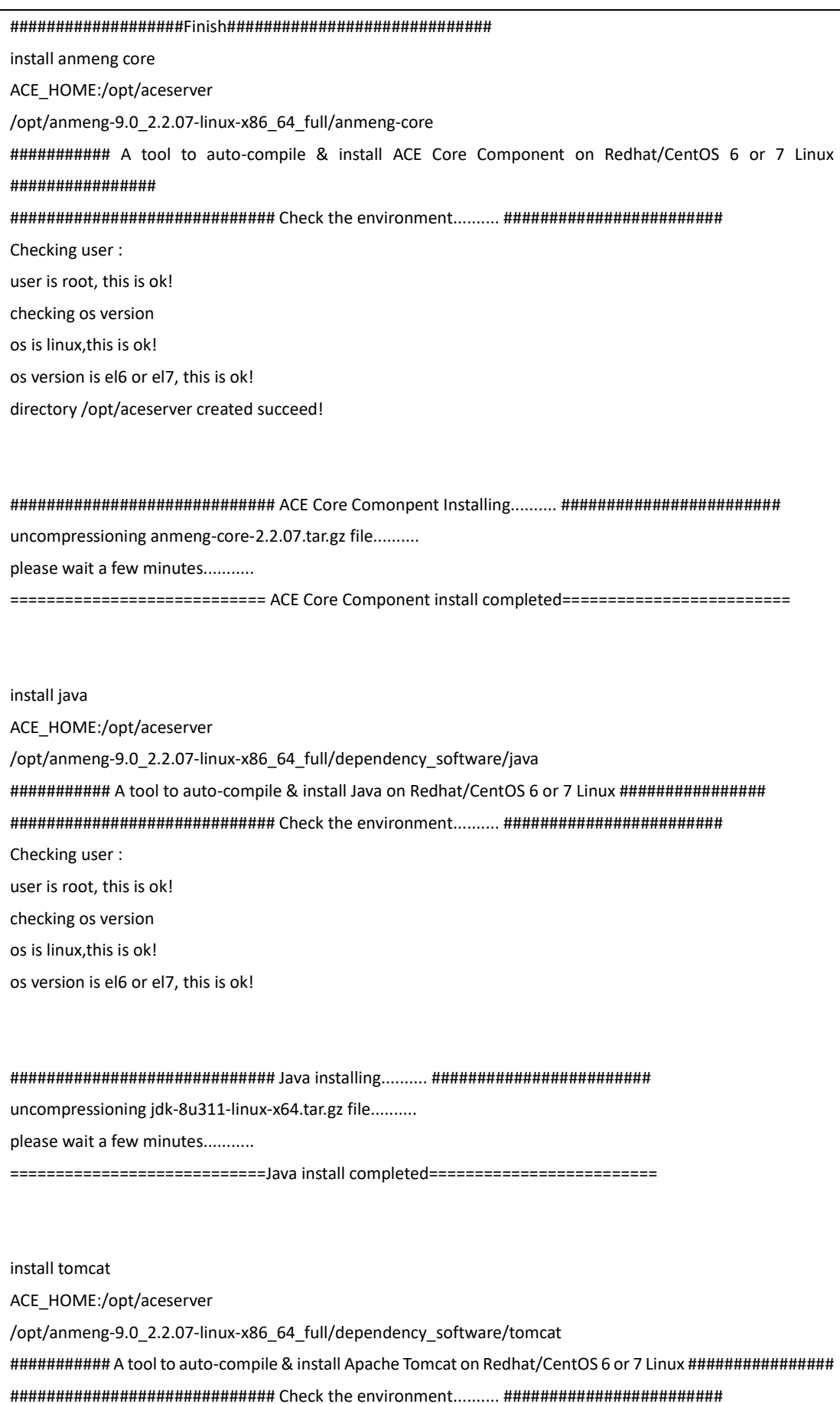

Checking user: user is root, this is ok! checking os version os is linux, this is ok! os version is el6 or el7, this is ok! uncompressioning apache-tomcat-8.5.82.tar.gz file.......... please wait a few minutes........... ==========================Apache Tomcat install completed====================== install anmeng manang component ACE\_HOME:/opt/aceserver /opt/anmeng-9.0 2.2.07-linux-x86 64 full/anmeng-amm ########### A tool to auto-compile & install ACE AMM Component on Redhat/CentOS 6 or 7 Linux ############### Checking user: user is root, this is ok! checking os version os is linux, this is ok! os version is el6 or el7, this is ok! directory /opt/aceserver created succeed! directory /opt/aceserver/tomcat/webapps is ok! uncompressioning anmeng-amm-2.2.07.tar.gz file......... please wait a few minutes........... Using CATALINA\_BASE: /opt/aceserver/tomcat Using CATALINA\_HOME: /opt/aceserver/tomcat Using CATALINA TMPDIR: /opt/aceserver/tomcat/temp Using JRE HOME: /opt/aceserver/java Using CLASSPATH: /opt/aceserver/tomcat/bin/bootstrap.jar:/opt/aceserver/tomcat/bin/tomcat-juli.jar Using CATALINA\_OPTS: Tomcat started. install anmeng ag ACE HOME:/opt/aceserver /opt/anmeng-9.0 2.2.07-linux-x86 64 full/anmeng-ag

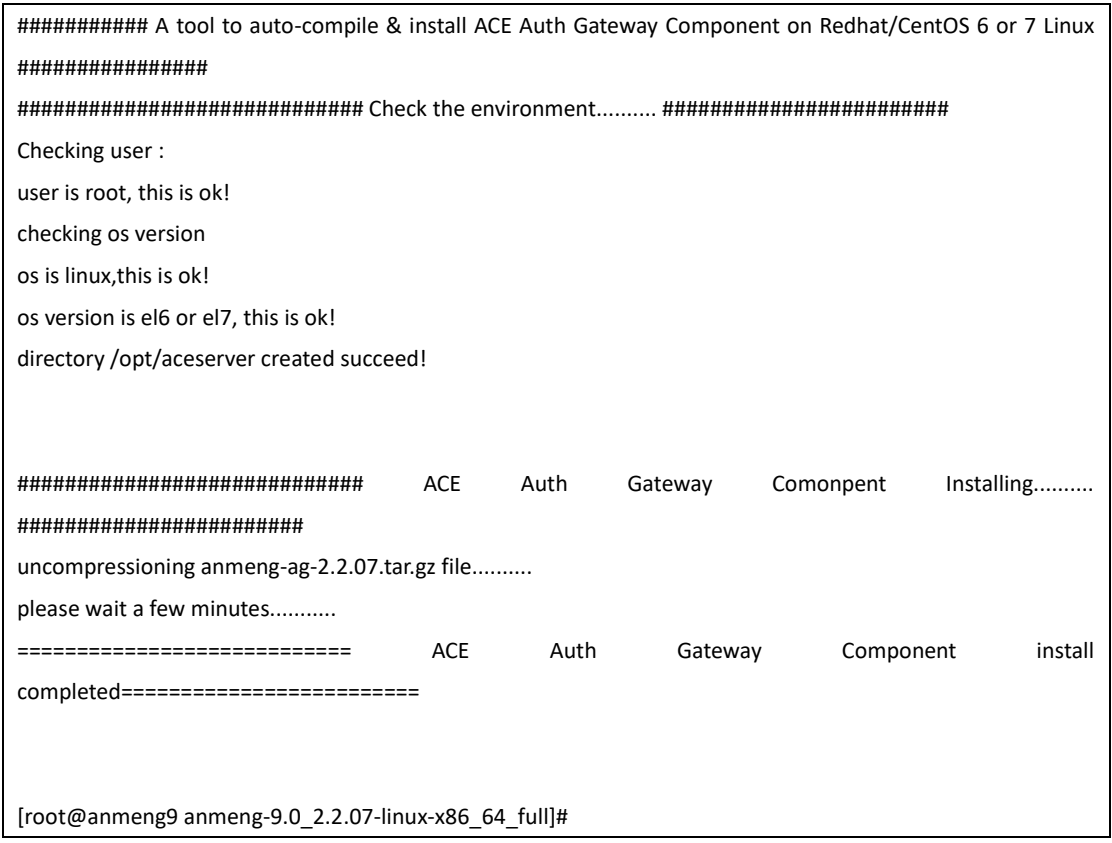

## 7.2 配置认证角色

[root@anmeng9 bin]# cp /opt/license.xml ./ [root@anmeng9 bin]# cd /opt/aceserver/anmeng-core/bin [root@anmeng9 bin]# cp /opt/license.xml ./ [root@anmeng9 bin]# ./createdb

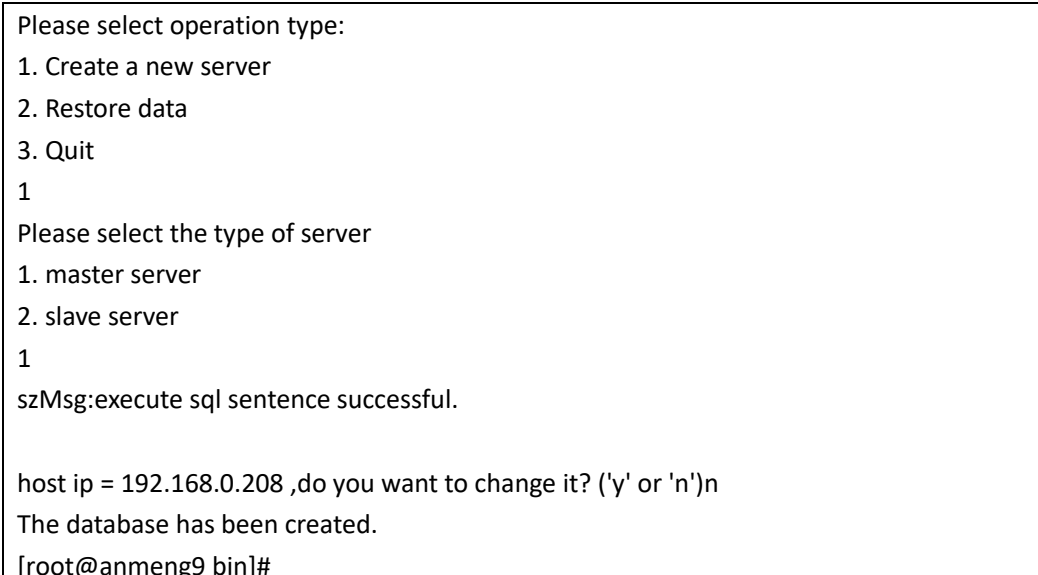

[root@anmeng9 bin]# ./aced start Start core service......... core service started. Start core syncsrv......... core sync service started. [root@anmeng9 bin]#

浏览器打开

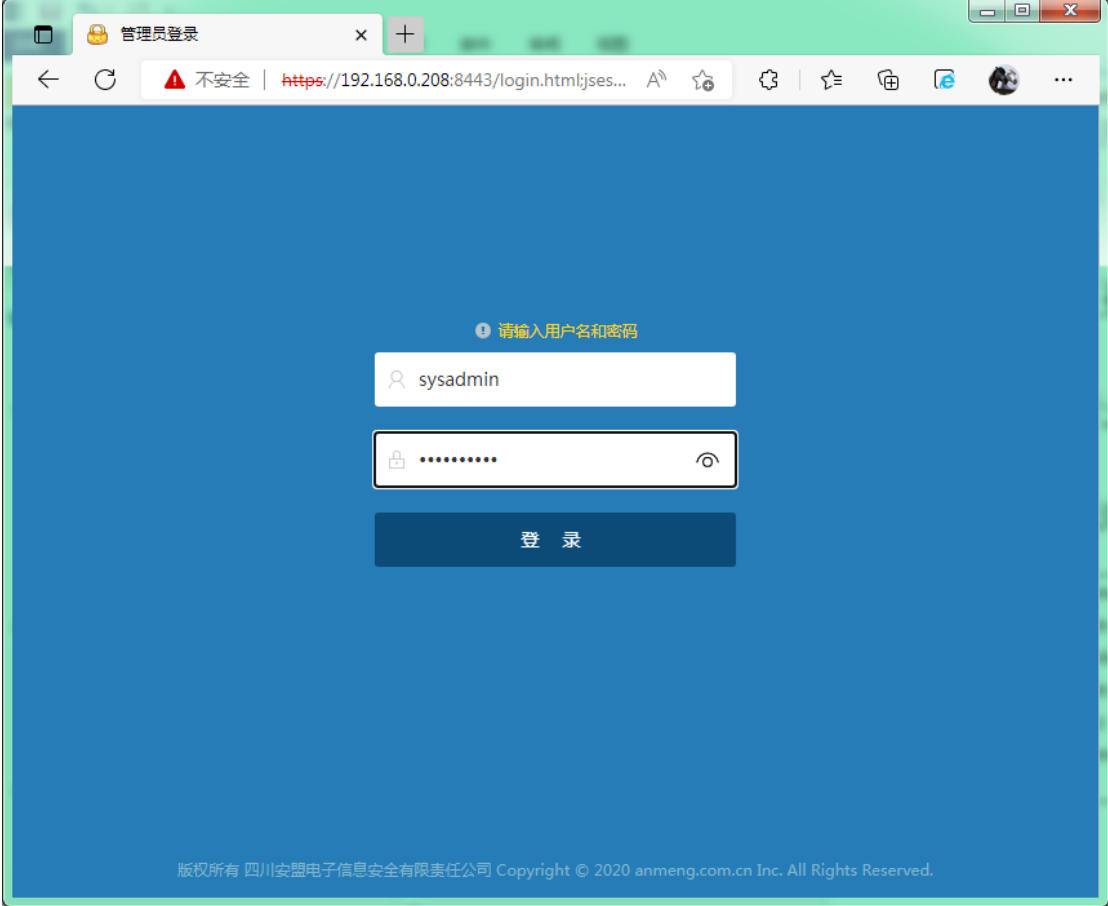

安装完成

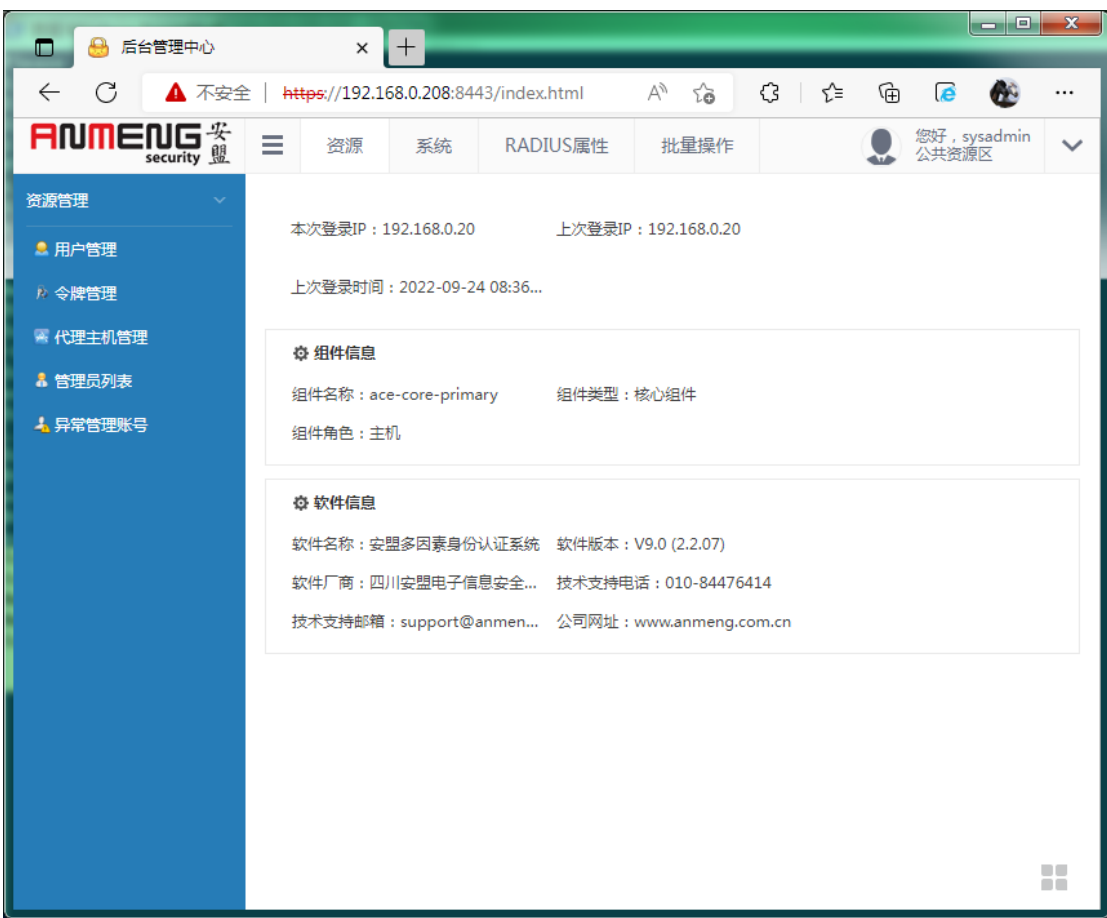

#### 7.3 添加认证网关

注意, 安盟所有组件使用都是"注册机制"。

安盟认证网关的启用,需要先在管理组件 AMM 中注册,然后在初始化安装。只有系统 管理员 Sysadmin 才能安装 AG 组件。如果密码已经更改,请务必识记,因为初始化 AG 组件 需要用到密码进行确认。

首次运行,以管理员身份登录管理组件,在组件管理中,添加一台认证网关组件, 如下图所示:

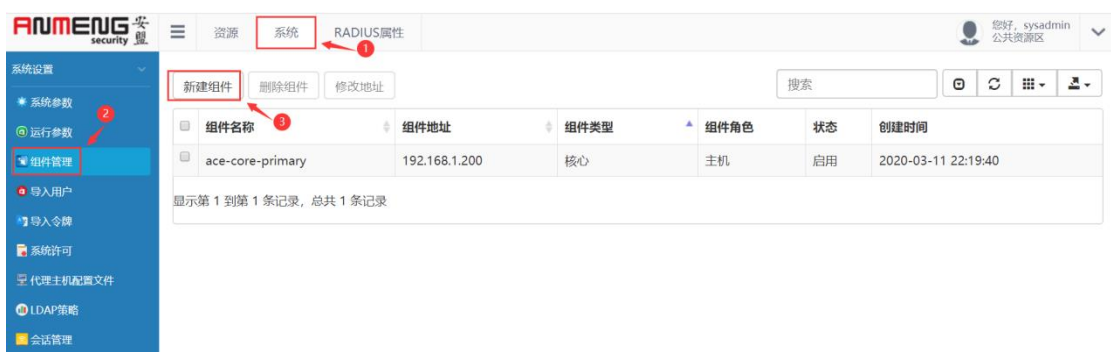

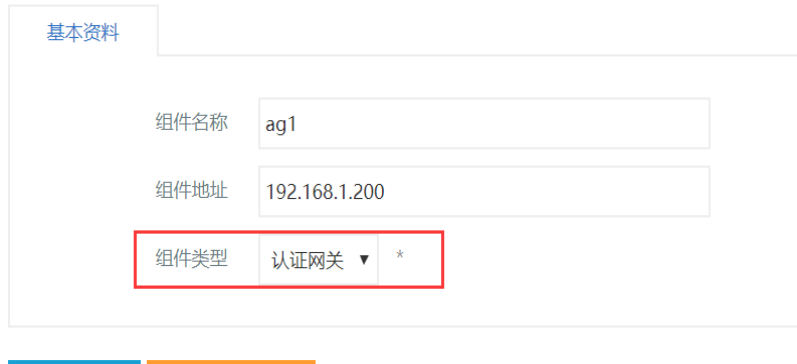

提交保存

#### 注:核心组件和认证网关可以安装在同一台电脑上。

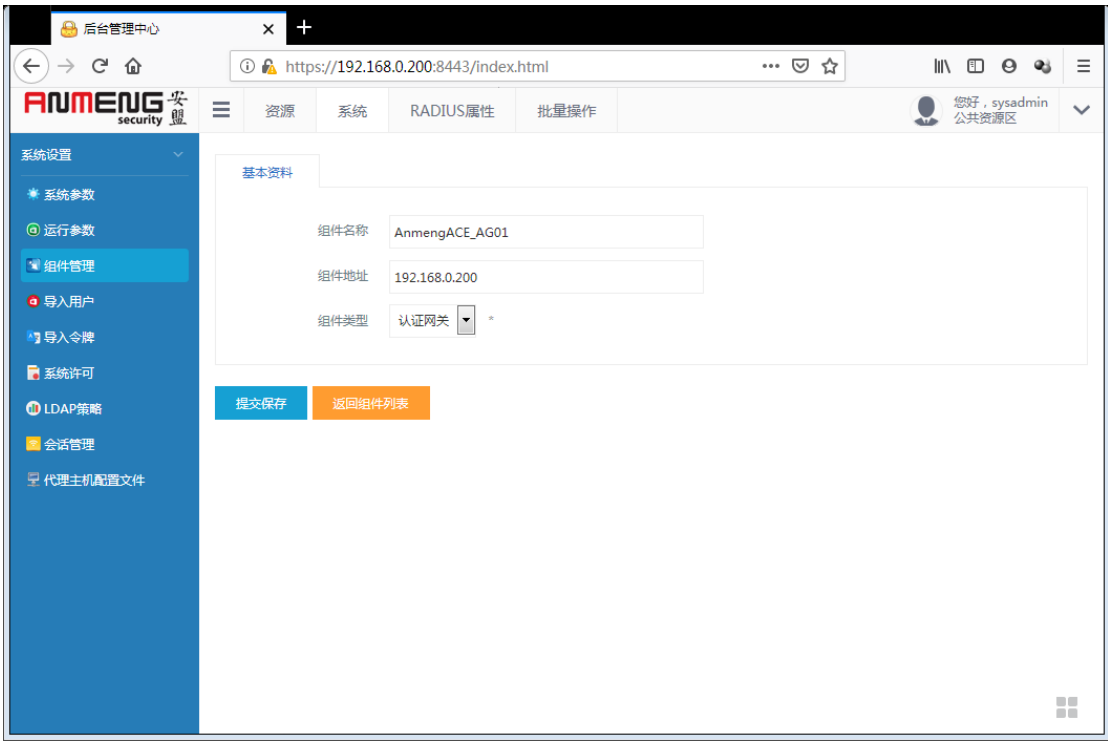

初始化 AG 服务

cd /opt/aceserver/anmeng-ag/prog ./createdb

[root@ace-primary prog]#<br>[root@ace-primary prog]# ./createdb<br>Do you want to initialize the database of this component? ('y' or 'n')y Please input master server address: 192.168.1.200<br>Please input master server address: 192.168.1.200 Please input the password of sysadmin: Please input the password of sysadm<br>create database.............<br>Downloading data from core server..<br>The database has been initialized.<br>[root@ace-primary prog]# 需输入sysadmin的密码

注意: sysadmin 密码就是系统管理员密码

```
[root@ACEPrimary prog]# ./createdb
Do you want to initialize the database of this component? ('y' or 'n')y
Please input master server address: 192.168.0.200<br>Please input master server port: 6580
Please input the password of sysadmin:
Create database............
Downloading data from core server......
The database has been initialized.
[root@ACEPrimary prog]# [
```
启动 AG 服务

组件初始化成功之后,运行./startserver 就可以启动组件,如下所示:

cd /opt/aceserver/anmeng-ag/prog ./startserver

```
[root@ace-primary prog]#<br>[root@ace-primary prog]# ./startserver
Start broker........
Broker started.<br>Start authengine........
Autheticate engine started.
Start radiusserver......
radius service started.
Start syncsrv.......
sync service started.
[root@ace-primary prog]#
```
通过 netstat-ano | grep -E '1812|1813|6500' 查看 udp 1812,1813,6500 等端口是否在监 听,如下图所示:

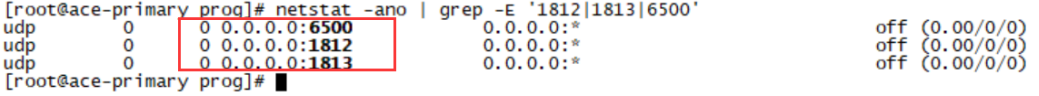

检查状态

netstat–ano | grep -E '1812|1813|6500'

到此,安盟认证系统主机安装完。